# New UW Flexible Option Financial Aid Student Portal Navigating the portal

https://uwexstudentxprod.regenteducation.net/

Effective 08/23/2021

The Flex Financial Aid Portal is composed of four sections

- Dashboard
- Financial Aid
- Useful Links
- Documents

### **Dashboard**

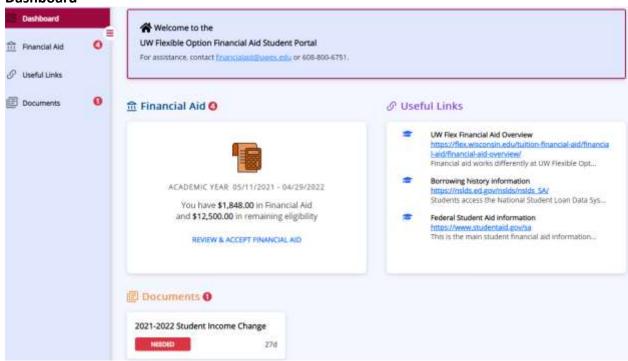

The Dashboard is where you can see, at a glance, your financial aid status. From here you can access the other three sections for more details.

### **Financial Aid**

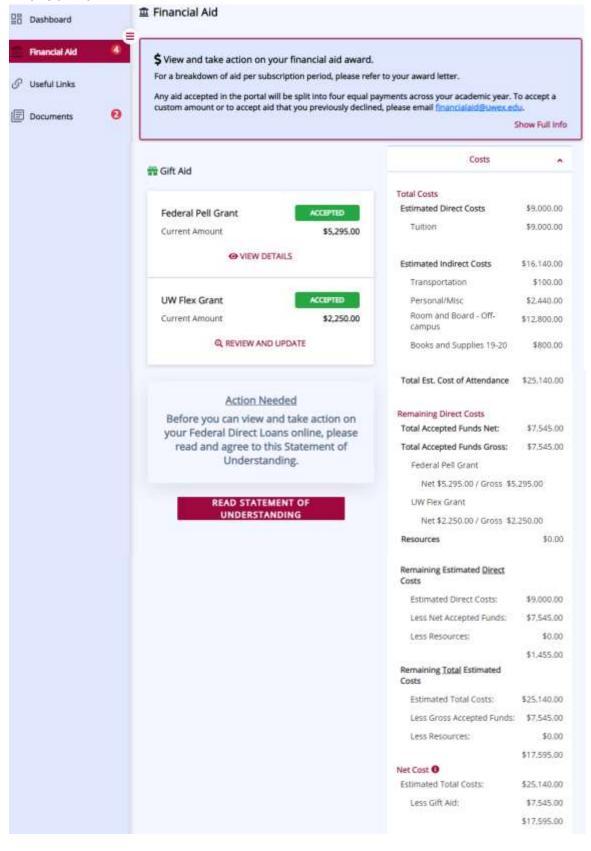

The Financial Aid section is where you can view your financial aid award and take action on it.

### Federal Direct Loans and the Statement of Understanding

Before you can view your Federal Direct Loans you must first read and agree to the Statement of Understanding.

Click on

READ STATEMENT OF UNDERSTANDING

to find the Statement of Understanding.

### **Amounts Per Subscription Period**

Click VIEW DETAILS or REVIEW AND UPDATE to see net amounts per payment period. Select a payment period to see net amounts per subscription period.

# **How to Accept Federal Direct Loans**

- 1. Read and agree to the Statement of Understanding, if prompted.
- 2. Click on REVIEW AND UPDATE for the fund you want to take action on.
- 3. Click the bubble next to the action you want to take accept full amount, decline full amount, or accept a specific amount.
- 4. Click

Note: The Federal Direct Unsubsidized Loan cannot be accepted until the full amount of Federal Direct Subsidized Loan is accepted first.

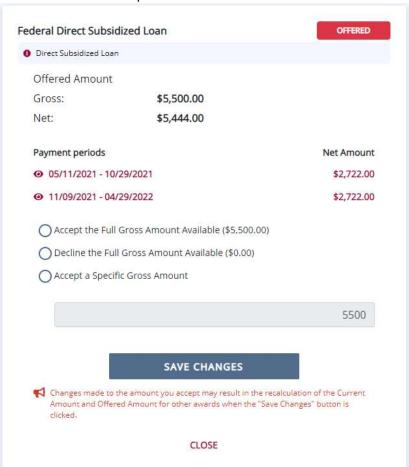

## **Useful Links**

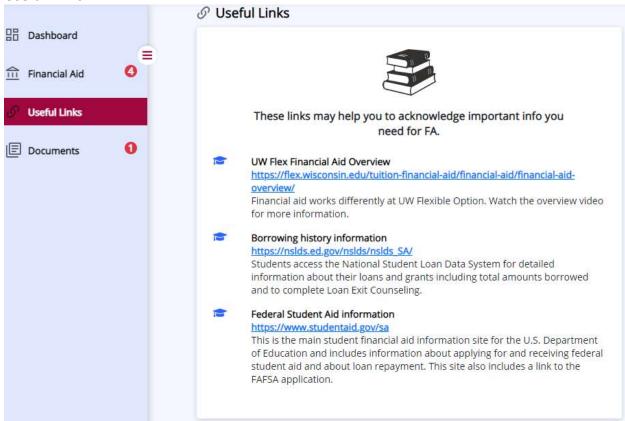

The Useful Links section provides information that may help you with the financial aid process.

#### **Documents**

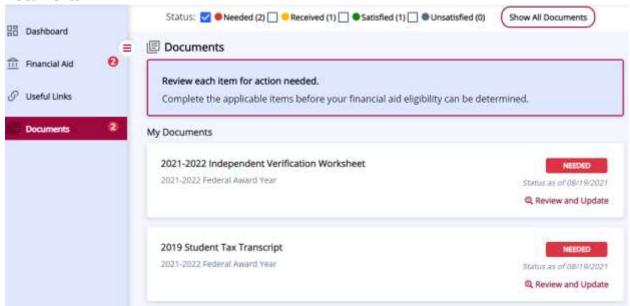

The Documents section is where you see if additional information is needed and where you can securely upload that information.

# **Download Forms**

Click on REVIEW AND UPDATE to find instructions and forms to download. Click to download those forms.

# **Upload Forms**

To upload a document, click

Lupload A FORM

Select your file and then upload.

Multiple files can be uploaded to the same document requirement.

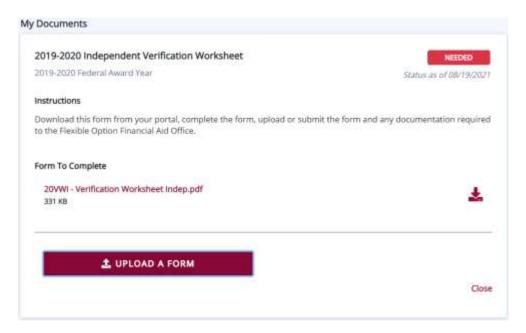